# Website Views & Netlists

# TWG Training Seminar

**Microcom Design, Inc.**

April 3rd, 2024

1

## Views Overview

- ➢ Message filters can be saved in the database and are linked to the user account responsible for its creation.
	- Once a filter has been saved, it is referred to as a 'view' within the DADDS website terminology.
	- **Prevents frequently used filters from having to be re-created every time** a user wishes to filter for a specific set of data.
- ➢ View controls are next to 'NETLISTS & VIEWS' label above the message grids. **NOAA Satellite and Information Service** 
	- Select List Load
	- Folder Button Save
	- Trash Button Delete

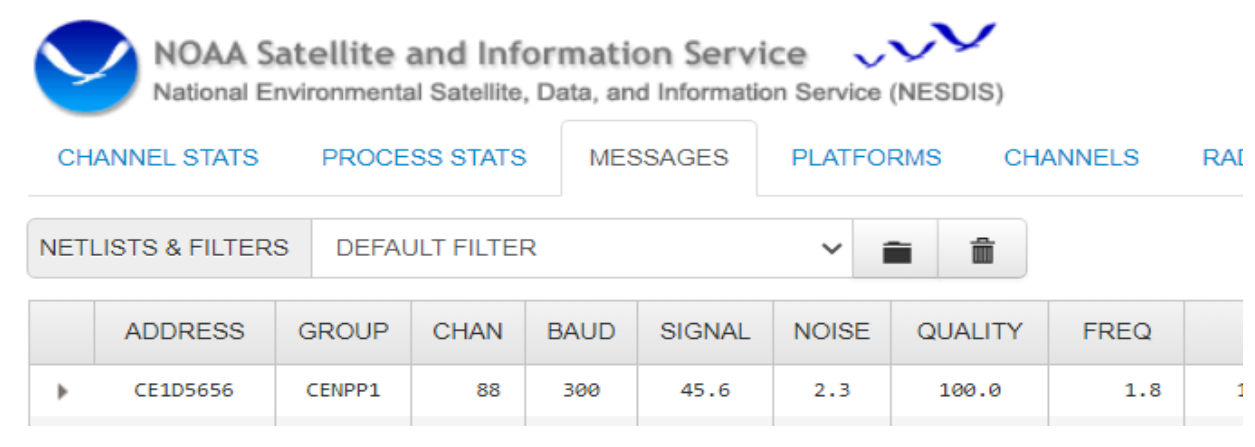

# Creating Views

- ➢The first step in creating a View is to create and apply the desired filter to the message grid data.
- ➢Once the filter has been applied, click the 'Folder' icon to open the save dialog where the View is given a name.
- ➢On the dialog, enter the desired name in the text box and click the 'ADD VIEW' button.
- $\triangleright$  If successful, the messages grid will re-load with the View applied to the message data and added to the select list.

# Loading Views

- ➢Loaded using the 'NETLISTS & VIEWS' select list on the control bar above the messages grid.
- ➢Click the select list to display the user's Views and then click the desired option.
- ➢The messages grid will re-load with the filter defined by the View applied to the message data.
- ➢The Views select list contains two types of filters:
	- **[ FILTER ] Standard message filter.**
	- [ NETLIST ] Custom message filter (address & time only).

## Removing Views

- ➢Views are that are no longer needed can be easily removed from the user's account.
- ➢To remove a View it must first be applied to the message data by selecting the name from the select list options.
- ➢After loading, click the trash can icon to remove the View from the user account.
- $\triangleright$  If successful, the messages grid will re-load with the default dataset (ie. all data) and the View will be removed from the select list.

#### Netlists Overview

- ➢ Netlists are a type of message data filter created from a CSV file containing DCP addresses, an LRGS Netlist file or a platform grid filter.
- ➢ LRGS Files (.nl)
	- Used by an LRGS client to determine what platforms it needs to retrieve data for.
	- Many users already have LRGS Netlist files that define only the platforms for their organization.
- ➢ CSV Files (.csv)
	- Comma Separated Value; An additional file format for users not familiar with LRGS Netlist files.
	- Contains a comma separated string of platform addresses to be included in the Netlist filter.
- ➢ Platform Filter
	- Create a custom filter on the platforms grid with the platforms to be included in the netlist.
- ➢ Contains two query parameters; DCP addresses and a look back period.
- ➢ Stored for future use and loaded from the existing Views select list.

# Netlist Dialog

➢ Opened by clicking the 'NETLIST' button found on the control bar above the message and platform grids.

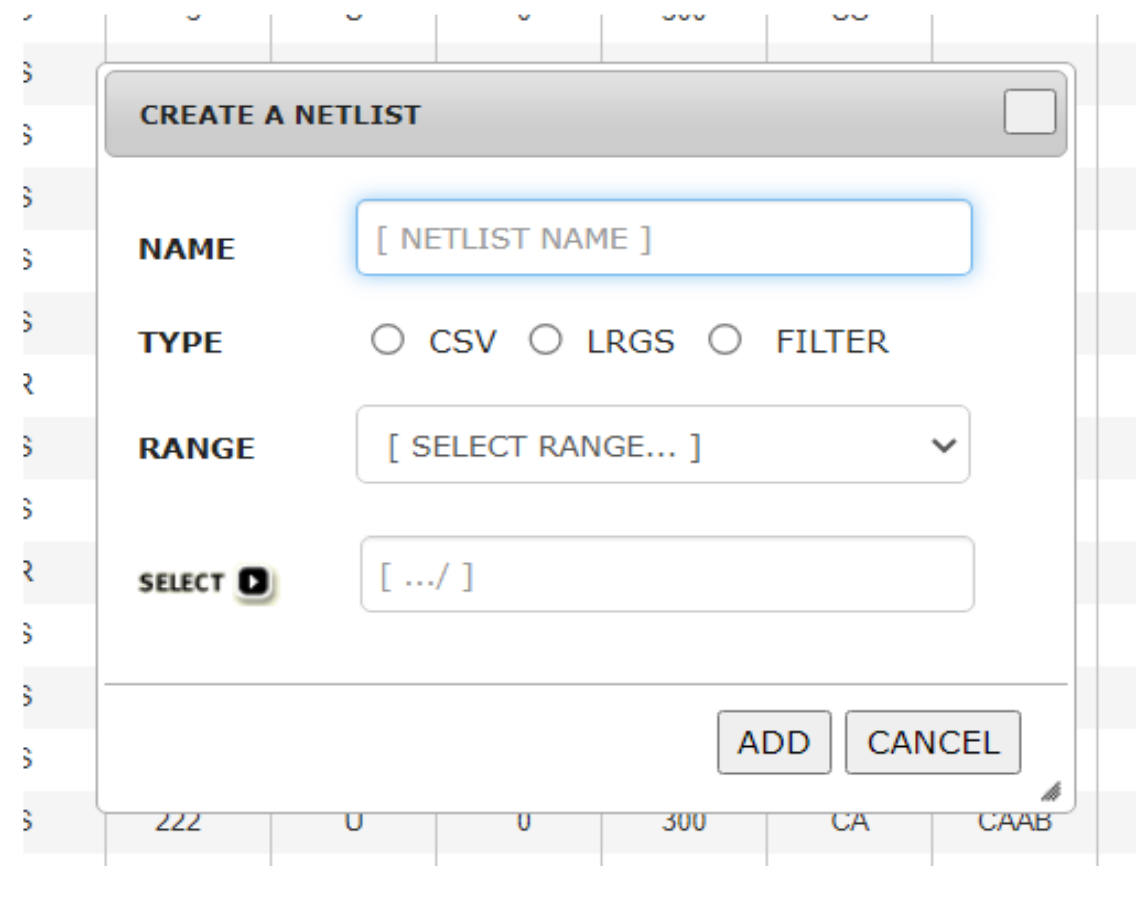

### Creating Netlists - Files

- ➢ Perform the following steps to create a Netlist from a comma separated value (.csv) or LRGS (.nl) file:
	- Open the Netlist dialog by clicking the 'NETLIST' button on the control bar above the message or platform grid.
	- Enter a friendly name for the Netlist.
	- Select the 'CSV' or 'LRGS' option in the 'TYPE' options group depending on what file type is being used.
	- Select look-back period using the 'RANGE' select list.
	- Click the 'SELECT' button to open the file browser and choose the file to be uploaded.
	- Click the 'ADD' button to submit the file and create the Netlist.

## Creating Netlists - Filter

- ➢Perform the following steps to create a Netlist from a filter applied to the platforms grid:
	- Open the Netlist dialog by clicking the 'NETLIST' button on the control bar above the platforms grid.
	- Enter a friendly name for the Netlist.
	- Create a filter with conditions such as group codes or individual addresses to define the platforms contained in the Netlist.
	- Select the 'FILTER' option from the 'TYPE' options group.
	- Select a look back period using the 'RANGE' select list.
	- Click the 'ADD' button to submit and save the Netlist.

# Loading Netlists

- ➢Netlists are treated the same as Views on the messages grid.
- ➢Accessed via the 'NETLISTS & VIEWS' select list located on the messages grid control bar, and have the following format:
	- Header text '[ NETLIST]' before the friendly name.
	- Footer text specifying the look back period, for example '[ 3HOUR ]'.
- $\triangleright$  To load, click the Netlist name from the select list options.
- ➢Messages grid will re-load with the filter defined by the Netlist applied to the data.

#### End of Presentation

Microcom Design, Inc. 11